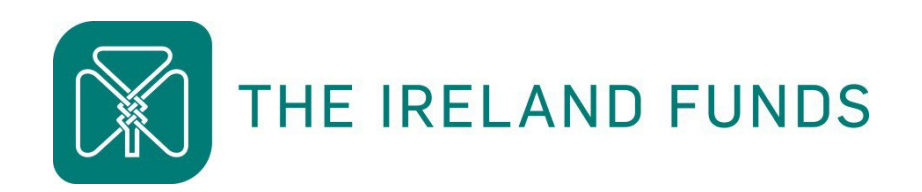

# **Guide to the Online Portal**

## **Heart of the Community Fund 2024**

**Apply Online: irelandfunds.org/grants 15 April – 3 May 2024**

## **1. How to access the grant application portal**

The Grants page on The Ireland Funds website<https://irelandfunds.org/grants> is where you will find all information, guidelines and additional materials relating to the Heart of the Community Fund, along with a link to the online grants portal.

When you have read the [application guidelines](https://irelandfunds.org/grants/) and have confirmed that your organisation is eligible to apply to the Heart of the Community grant round, the first step is to access the grant application.

The Ireland Funds uses Titan Forms to facilitate applications to the Heart of the Community Fund. Please review our [privacy policy](https://www.irelandfunds.org/privacy-policies/#ifi) for information about how we manage and store your data.

Scroll to the section 'How to Apply' and click 'Apply Now' to visit our grant application portal.

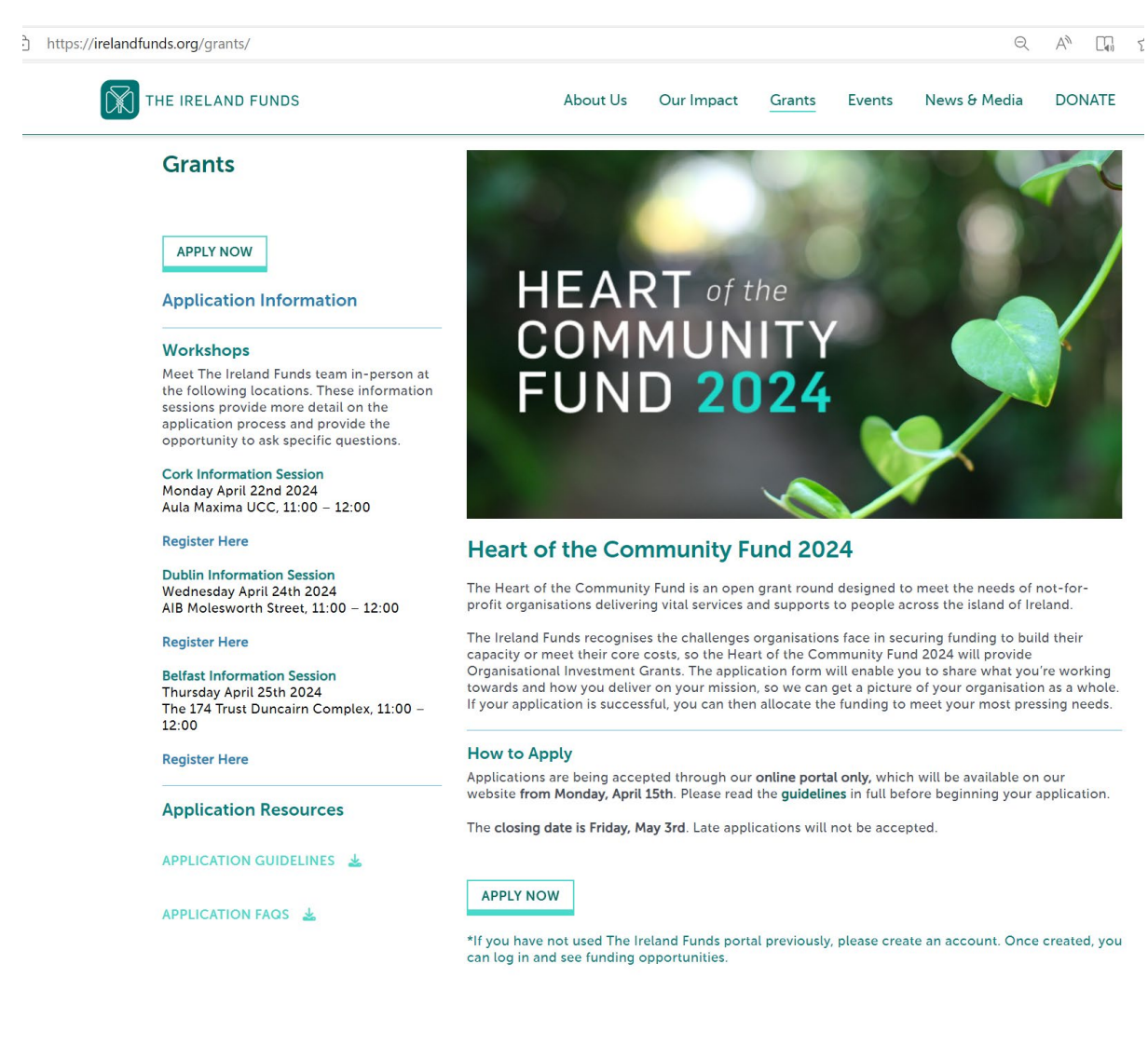

#### **1.1. How to create an account on the portal**

The Ireland Funds online portal was started in late 2022, so any organisation that did not apply for Heart of the Community Fund 2022 and/or 2023 will need to create an account.

**If you created an account for Heart of the Community Fund 2022 or 2023, please skip to step 13, 'Log into the Grants Portal'.**

**Guidance for New Applicant Organisation i.e. did not apply to 2022 or 2023 grant round**

- 1. You will be directed to the below webpage, which is the homepage of The Ireland Funds grants portal.
- 2. Select the 'Create Your Account' button in the top right hand corner.

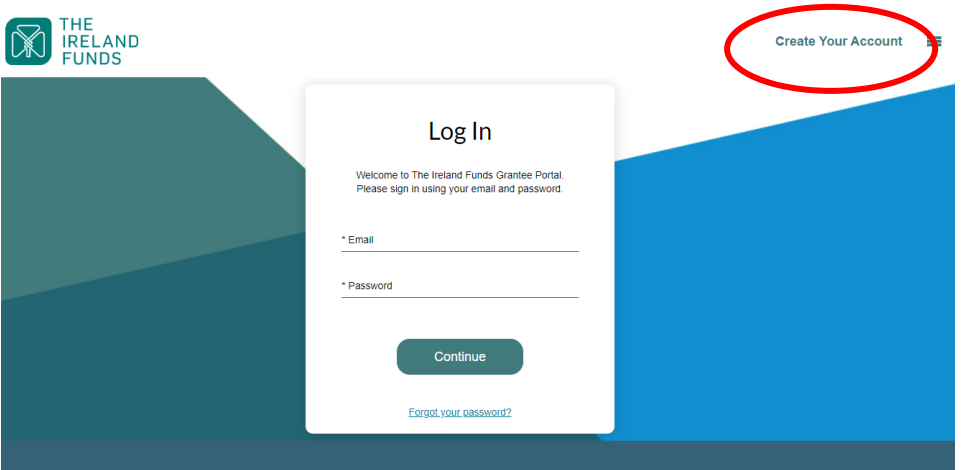

3. The below page will appear requesting you to confirm your eligibility. Select your answers and click 'Continue'.

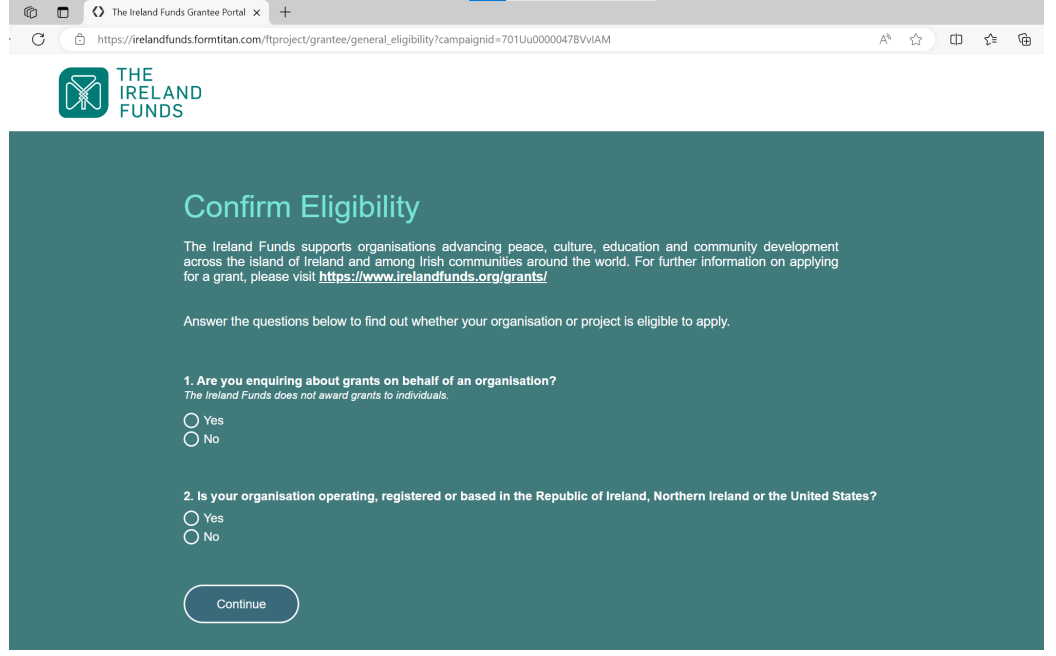

4. The below page will appear if you pass the initial account eligibility requirements. Click 'Register' to continue.

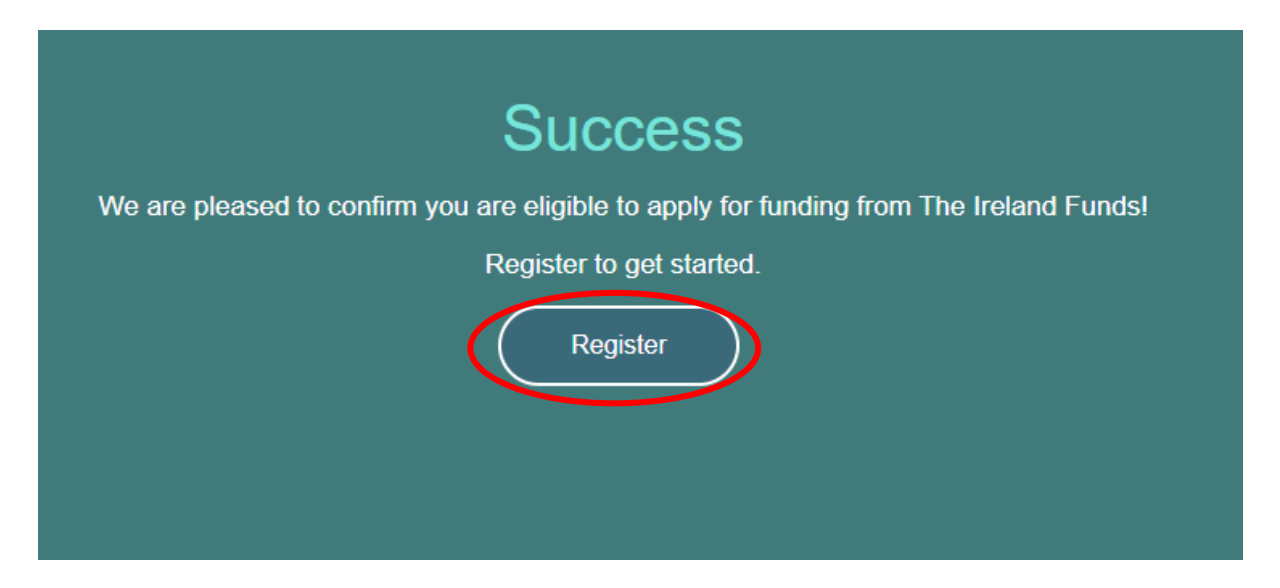

5. Type your organisation name into the search bar. It may appear in the top five results below the search bar, in which case you can select it from there.

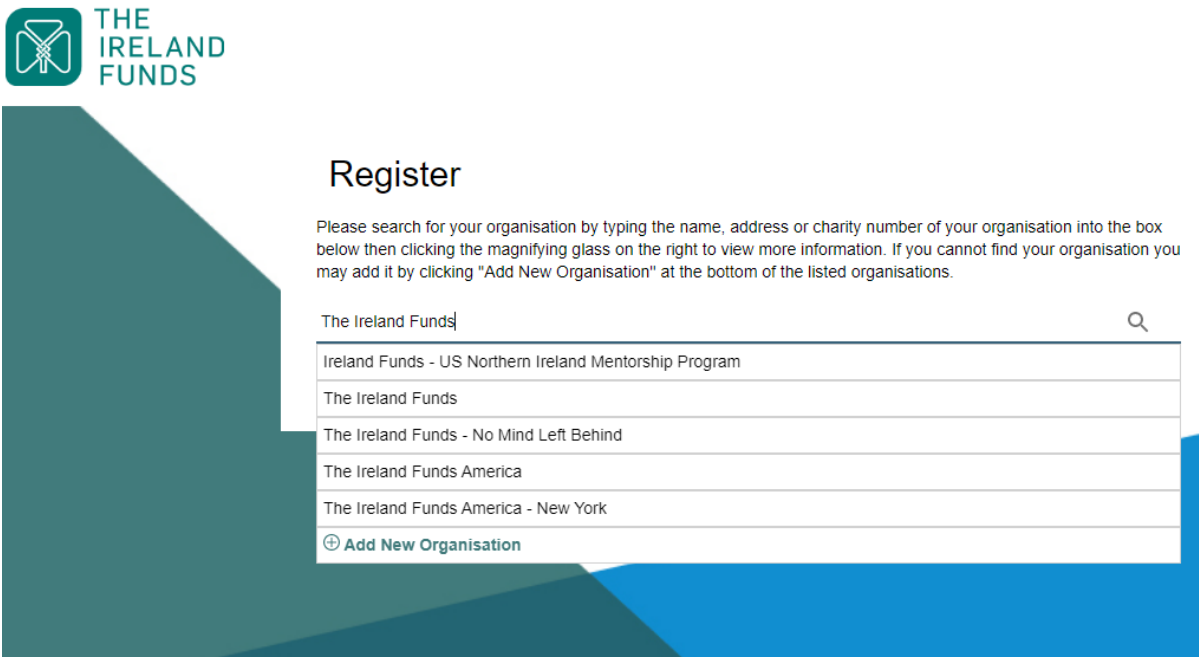

6. If it does not appear in the top search results, click the magnifying glass to bring up the longer list of results. If you find your organisation in this list, please click the radio button and then 'Apply'.

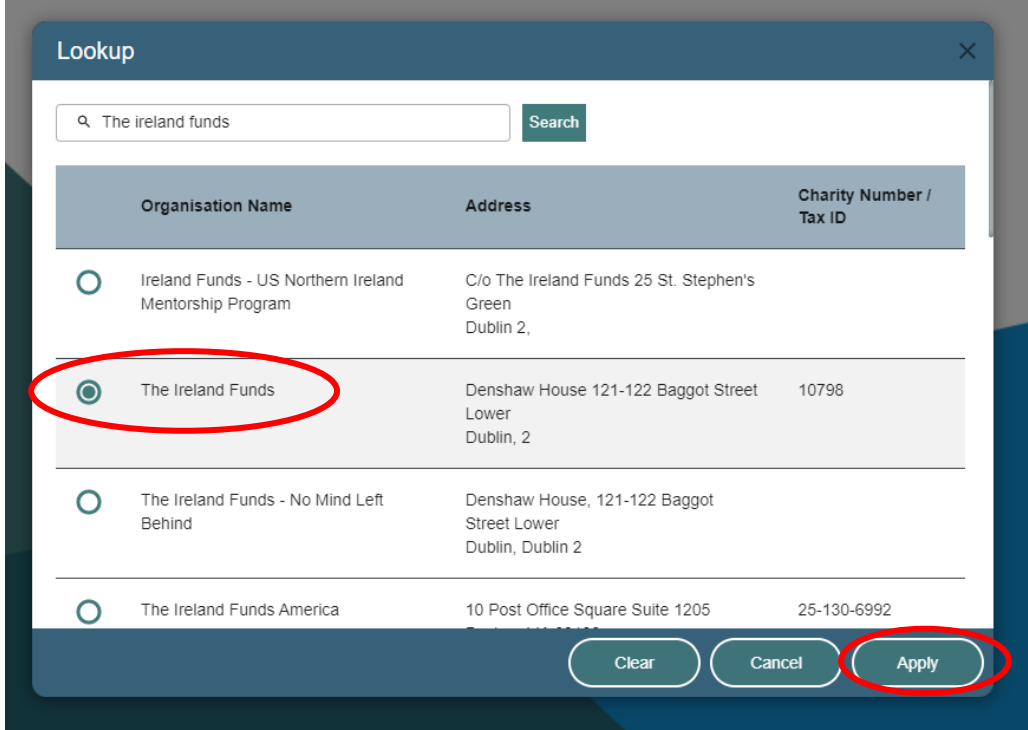

7. If your organisation did not appear in either the short or long list, you will need to add it by clicking 'Add New Organisation'.on Register page

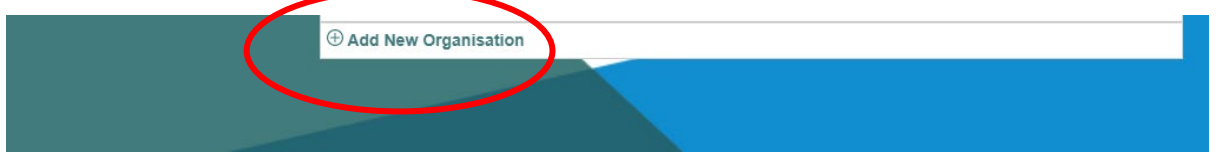

8. An information box will pop up for you to add your organisation's details into. Fill out the required details and click 'Submit'.

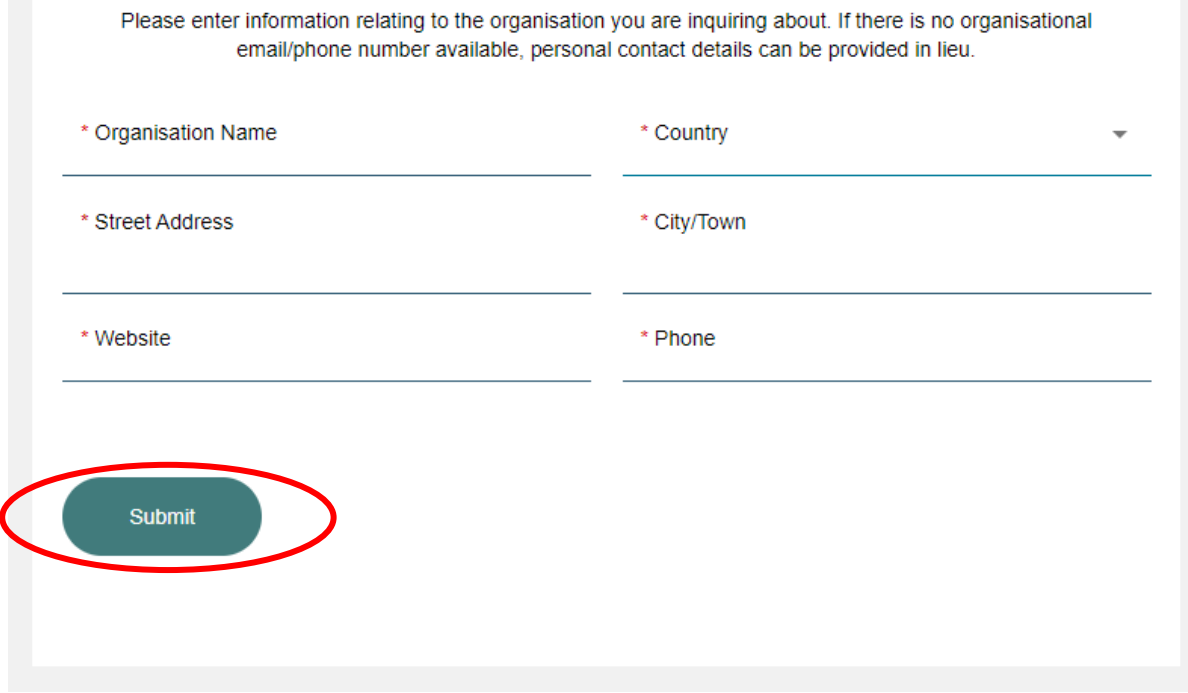

- 9. Whether you set up a new organisation or not, the next step will be to fill out the information in the window shown below. If you have received a grant from The Ireland Funds previously, some of this information will auto-populate.
- 10.Fill out the required information and click 'Submit'.

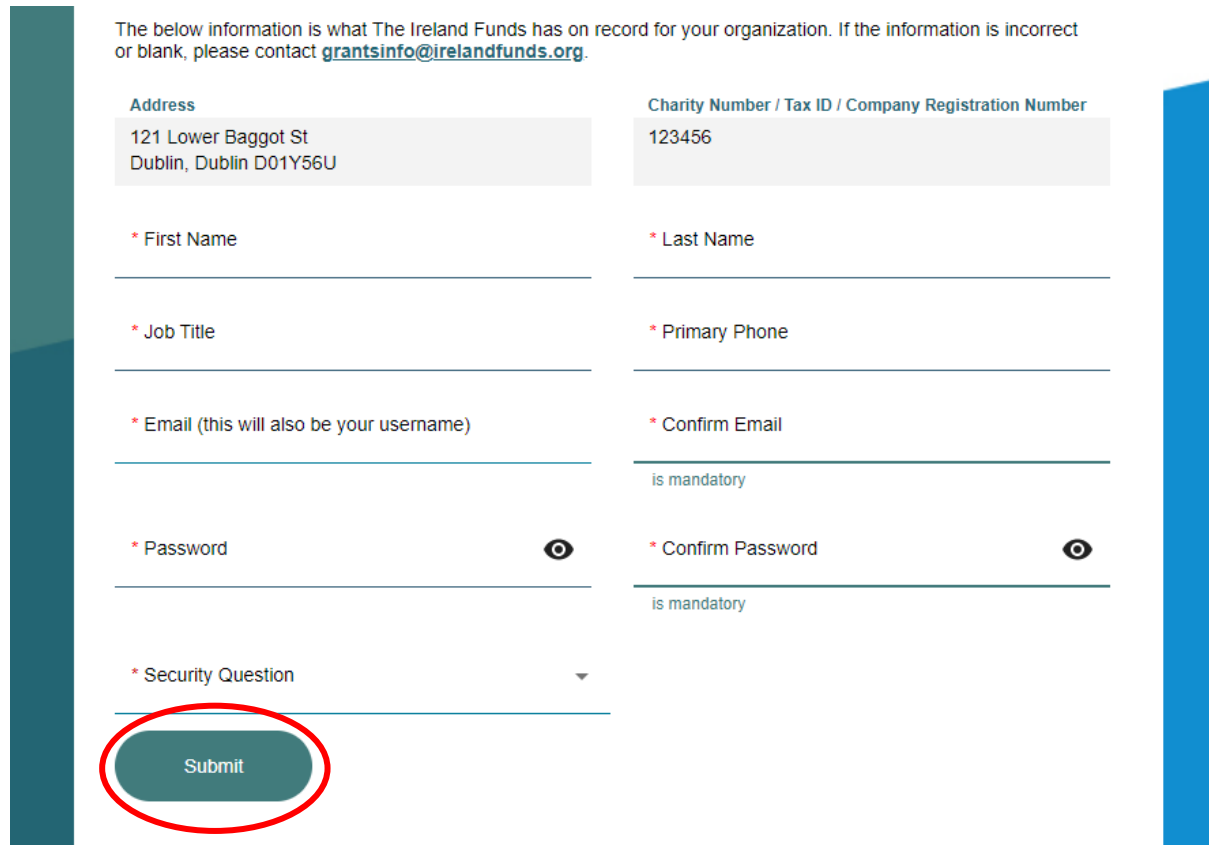

- 11.Once you submit, you will be directed to a confirmation page.
- 12.Form Titan will automatically generate an email with a link for you to verify your email address and finalise the account set-up. This email will be sent from the following address: **[noreply@formtitan.com](mailto:noreply@formtitan.com)**. Click the link in the email to verify and return to the log-in page.

**\*Please note that depending on your email server, this email may be flagged as 'Spam'/'Junk' so if you have not received the email 5-10 minutes after registering, please check these folders.** 

**You should now be able to log into the grants portal. Proceed to step 13.** 

#### **Log into the Grants Portal <https://irelandfunds.formtitan.com/ftproject/grantee/>**

13.Enter the email address and password you used for your account and click 'Continue'.

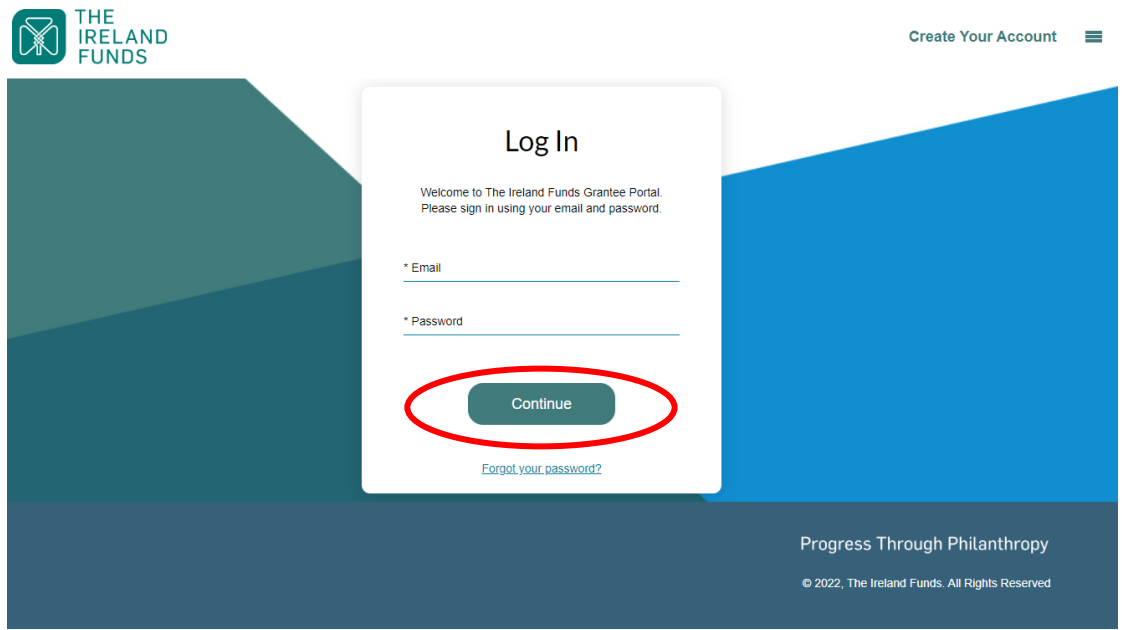

A verification code will be sent to your registered email address. If the first email went to your spam/junk folder, this likely will too. Enter the five digit code and click 'Log In'.

Please note that a verification code is generated and required each time you log in to the portal.

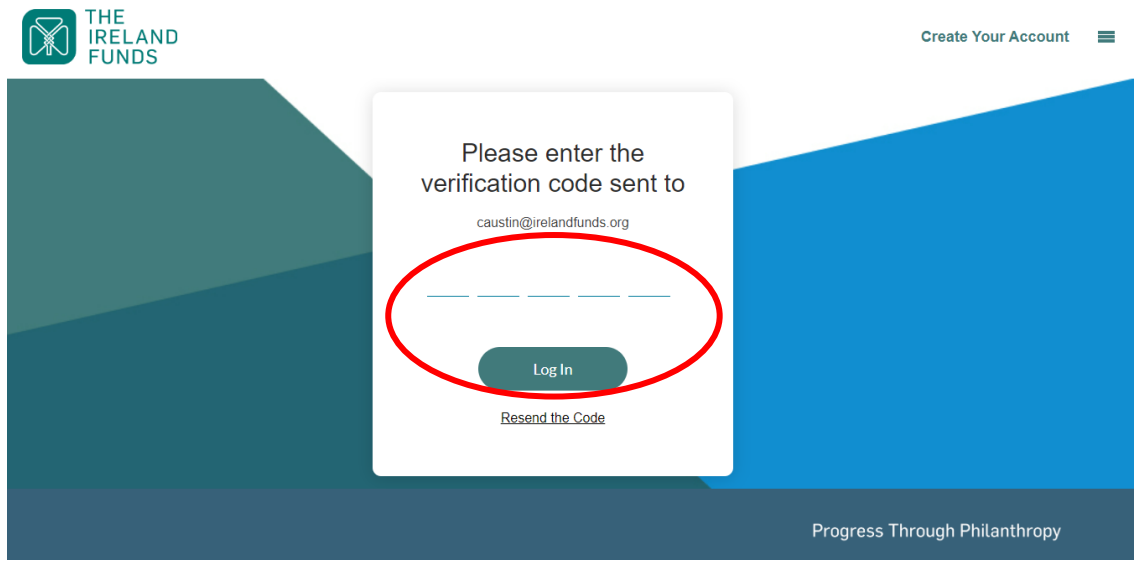

## **2. Start Your Application to Heart of the Community Fund**

- 1. Once you have entered the verification code and clicked 'Log In', you will be directed to the home page of The Ireland Funds grantee portal.
- 2. Click 'Apply here for Heart of the Community Fund 2024' to view the grant round that is currently open.

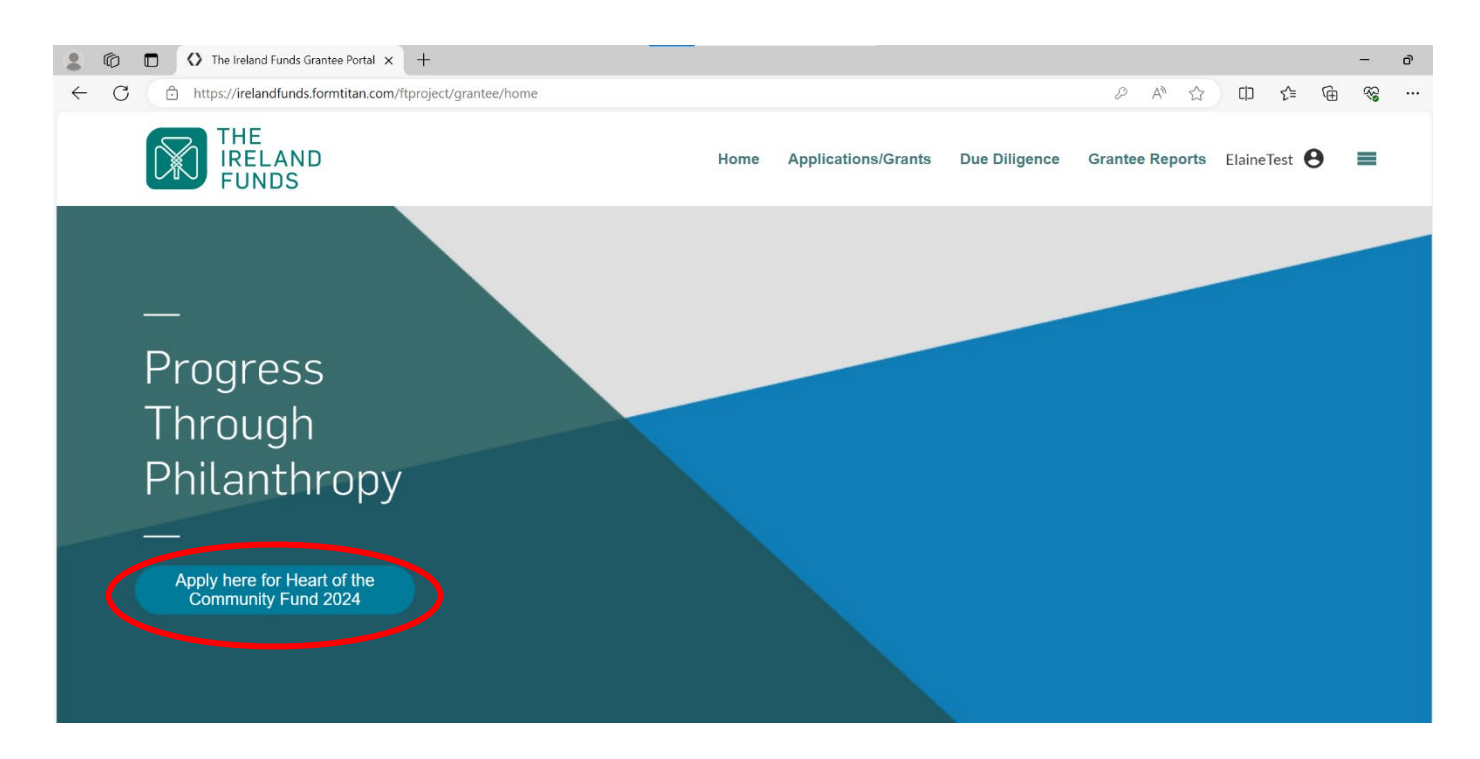

3. Click the magnifying glass next to 'Heart of the Community Fund 2024' to view the grant opportunity.

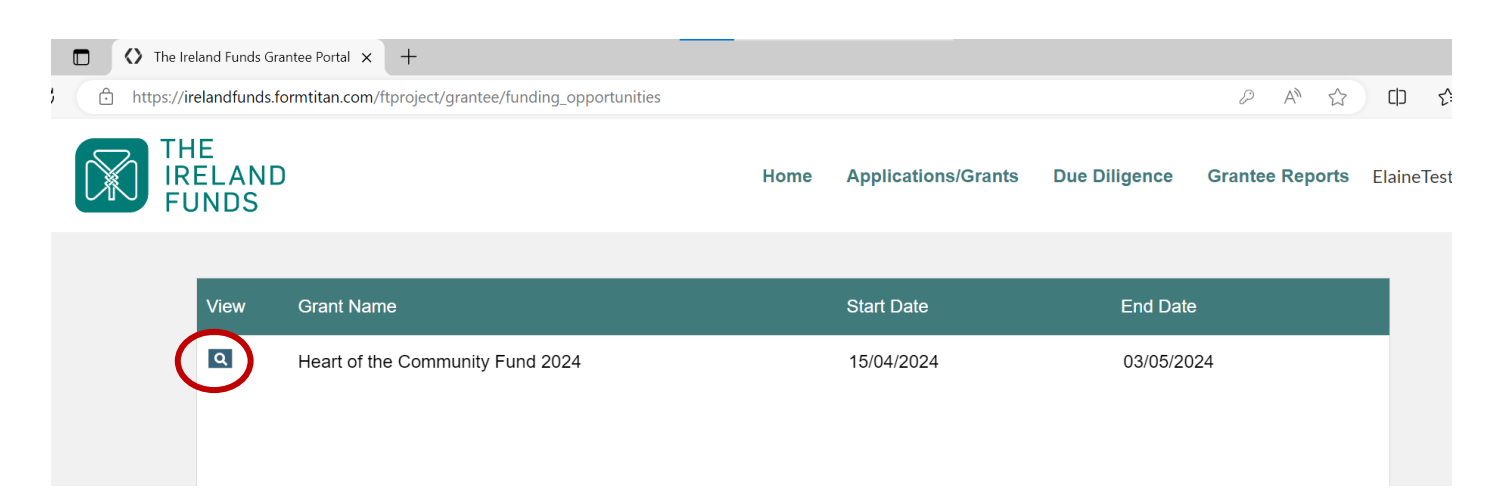

4. The next page will display information about the grant round. You can commence your application by clicking 'Verify Eligibility'. **Please note: each organisation can only have one active grant application in progress for a given grant round. Once you click this button, you will be starting the grant application for your organisation.** 

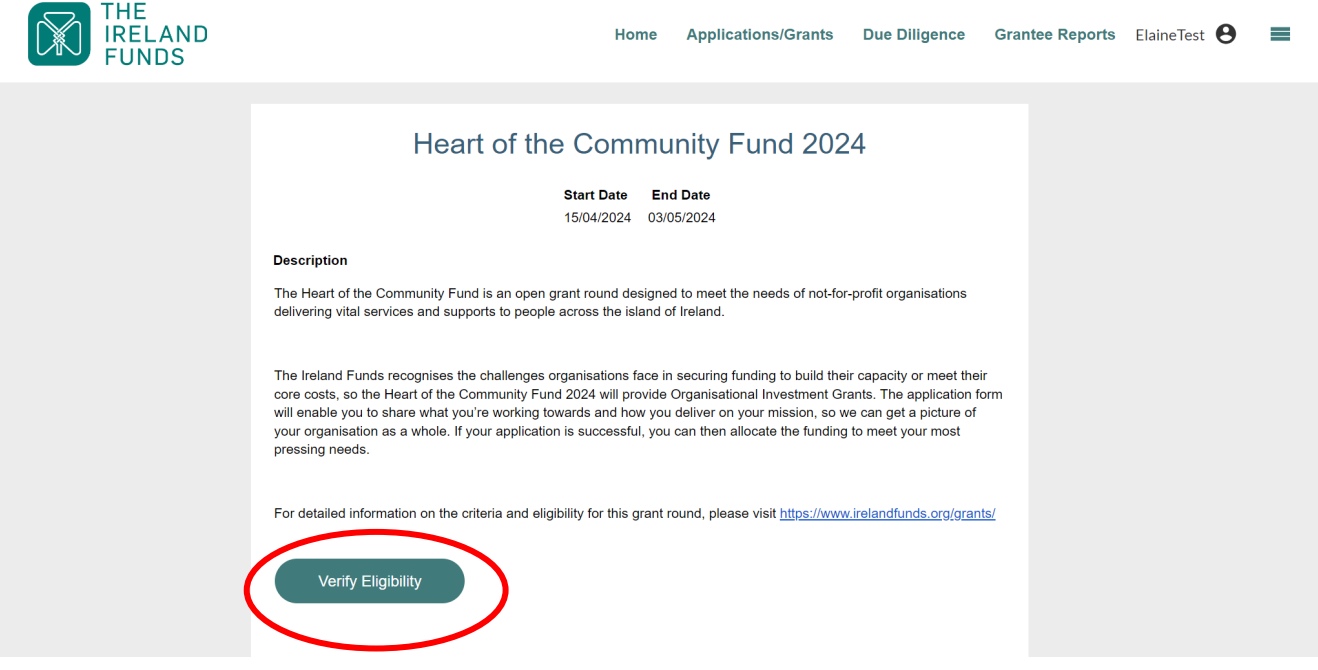

5. To begin, select the organisation you are applying on behalf of from the dropdown menu and click 'Continue'. Most people will only have one option in this list.

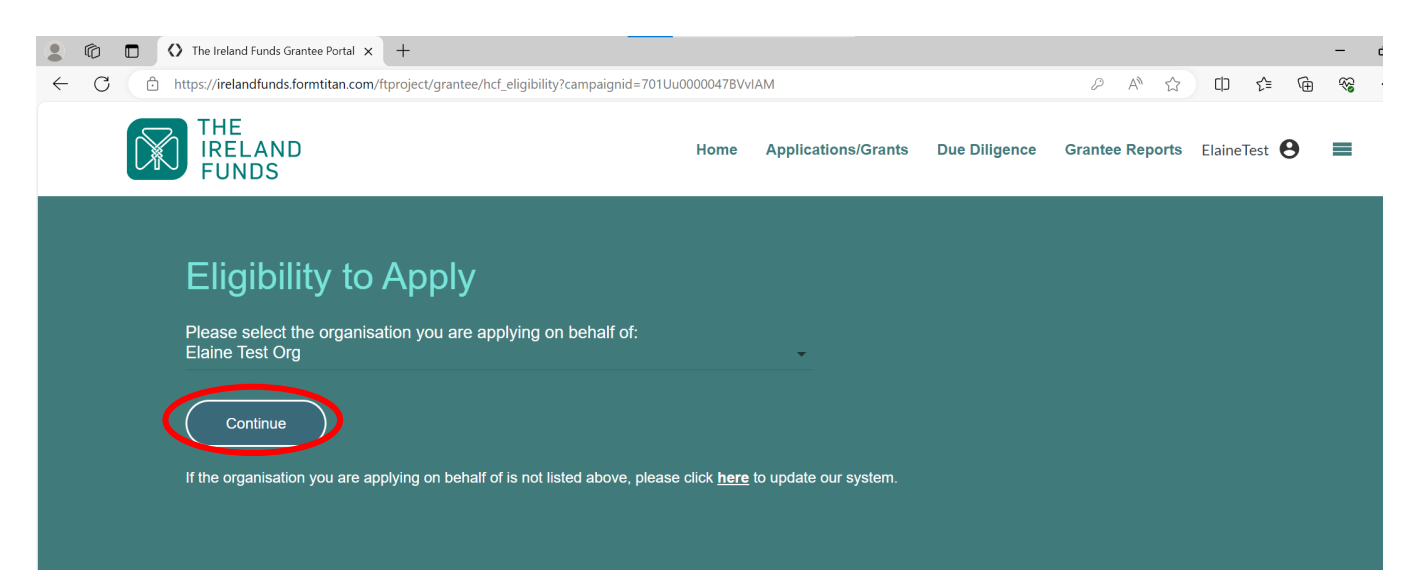

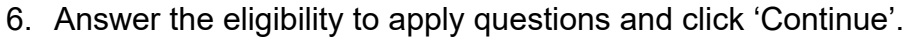

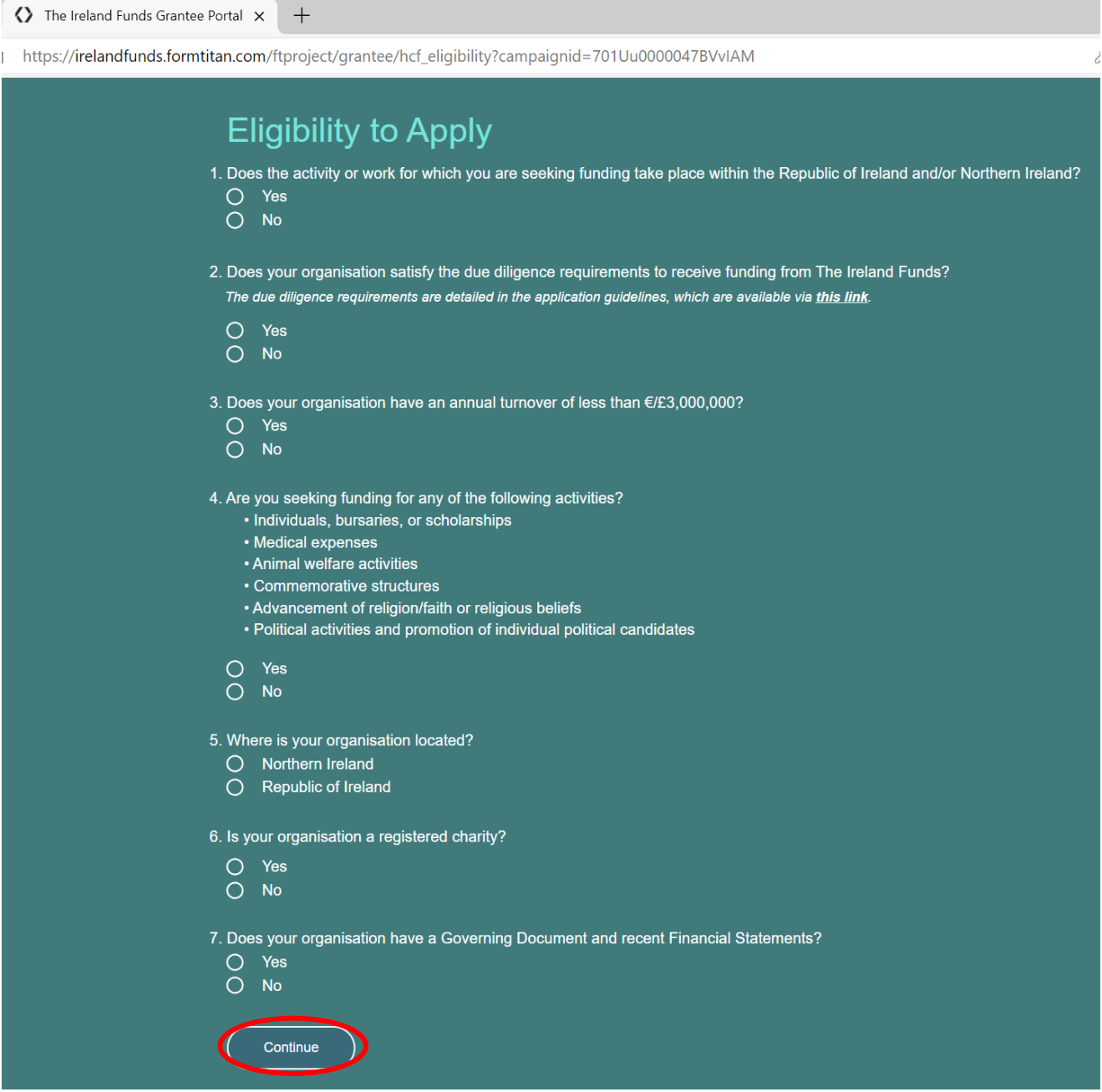

7. You will receive confirmation of your eligibility on the next page. If you are eligible, click 'Get Started' to commence the application.

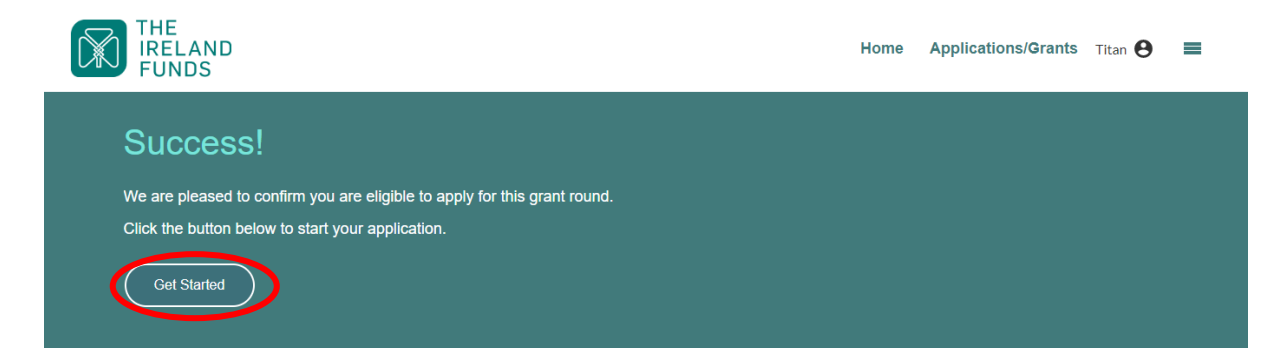

### **3. Frequently Asked Questions**

#### **i. Can I save and return to an application?**

Yes, applications can be completed in stages and progress can be saved. We would encourage all applicants to save their applications frequently to ensure that no information is lost.

This can be done by scrolling to the bottom of the page and locating the 'Save and Next'. Selecting this will save all progress made on that section of the application form. **Please note that in order to be able to save, all fields on that page must be inputted and fully complete - you cannot save a page if any fields are blank**

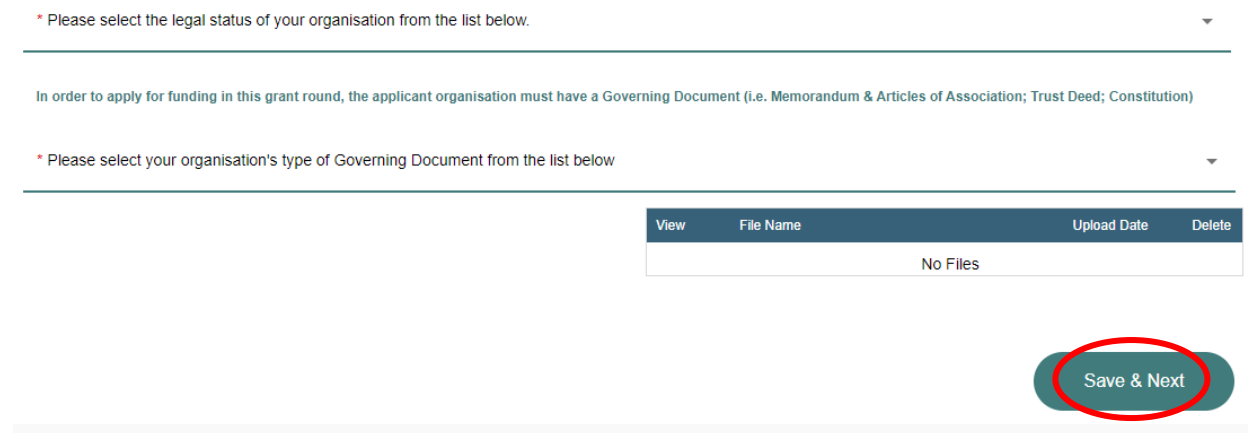

#### **ii. I have logged into the portal to continue completing an application that I have already started but I can't find my application?**

When you log in, click 'Applications/Grants' tab at the top of the page.

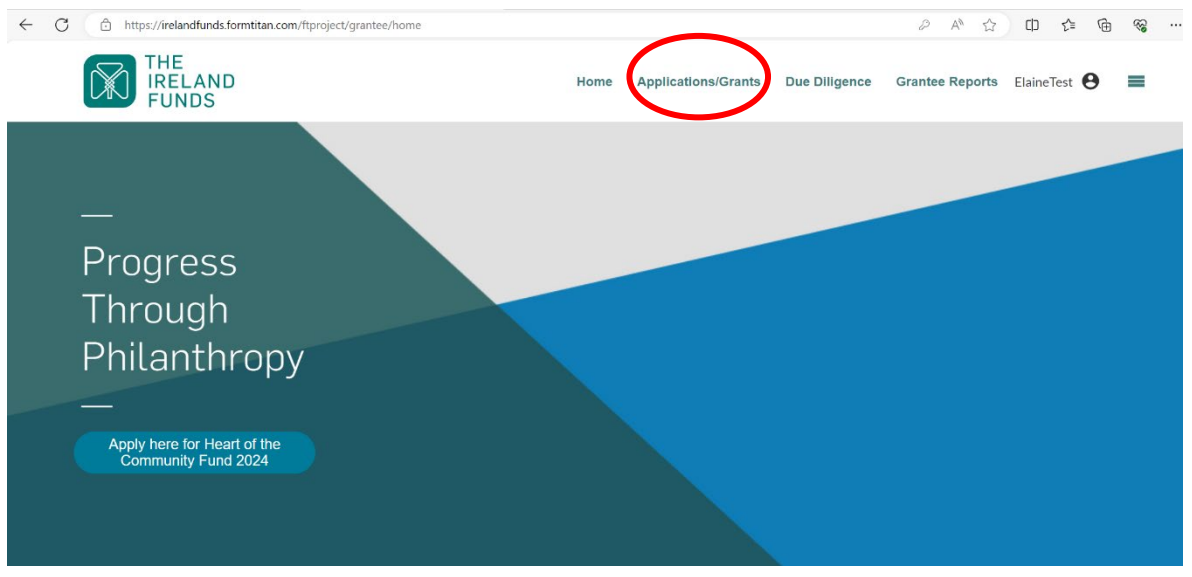

This will direct you to a list of your organisation's previous grants, as well as the current grant in progress. Click the magnifying glass to continue your application.

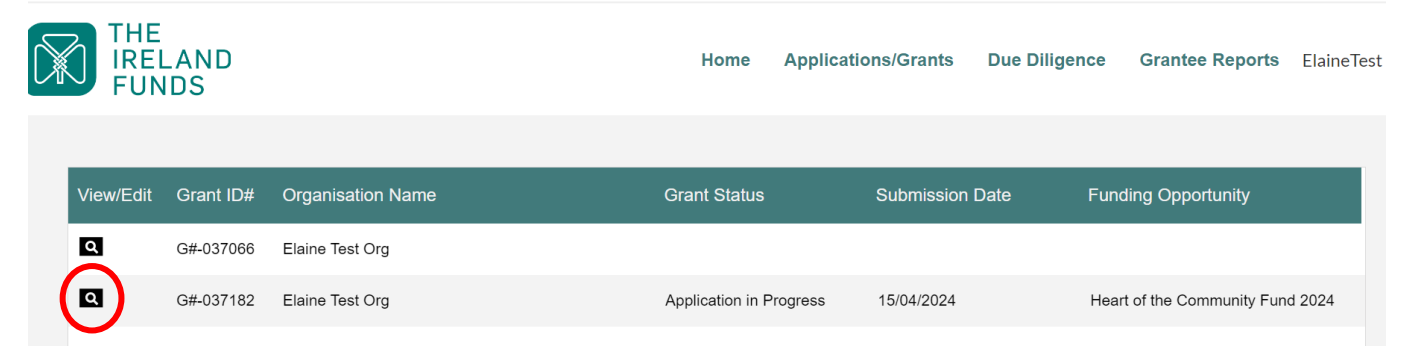

#### **iii. Can I edit an application after it is submitted?**

No, you will not be able to edit an application after it is submitted. We encourage you to review the application carefully before submitting to ensure that there are no errors or omissions.

#### **iv. How do I save a copy of my completed application after submitting?**

We recommend you download a copy of the completed application once it has been submitted. This can be done by clicking the download button:

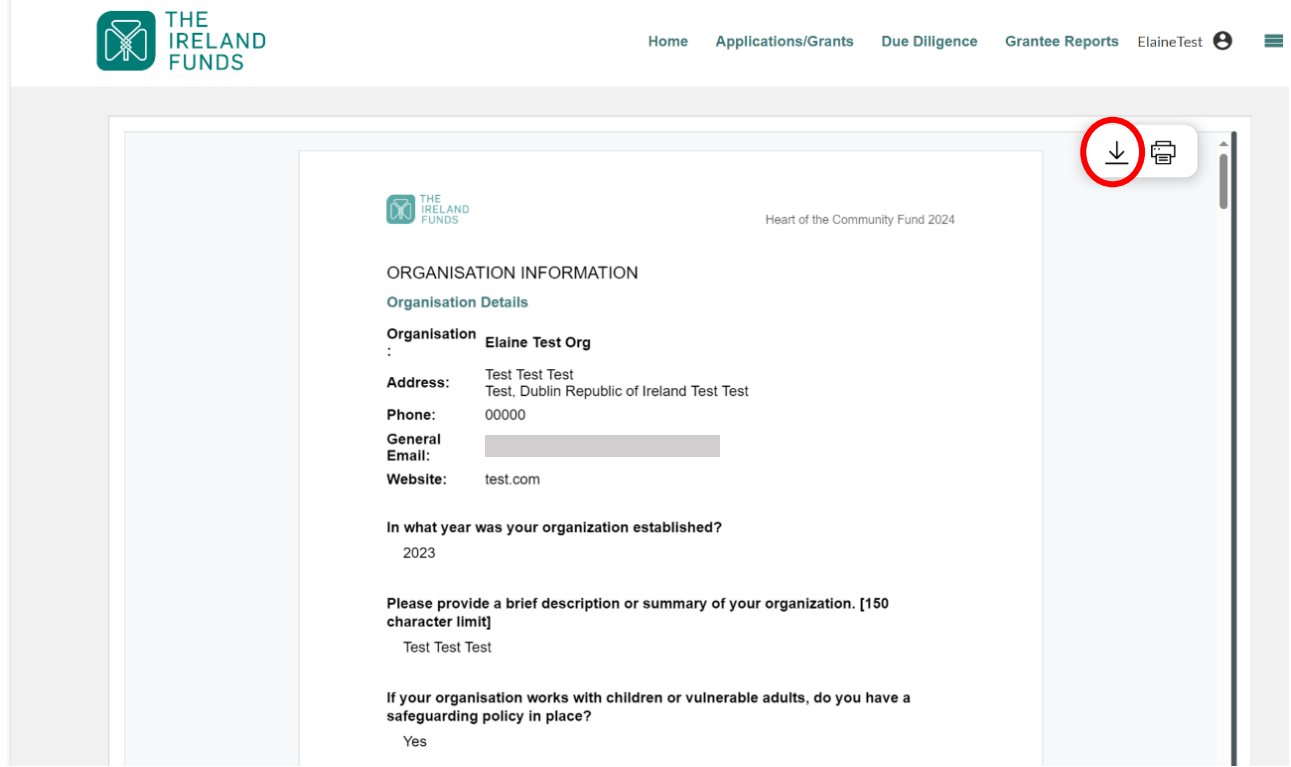

#### **v. How do I know if my application has been successfully submitted?**

After you have submitted your application, you will receive an automatic email confirming your submission. This is receipt that you submitted an application.

Example of the confirmation email:

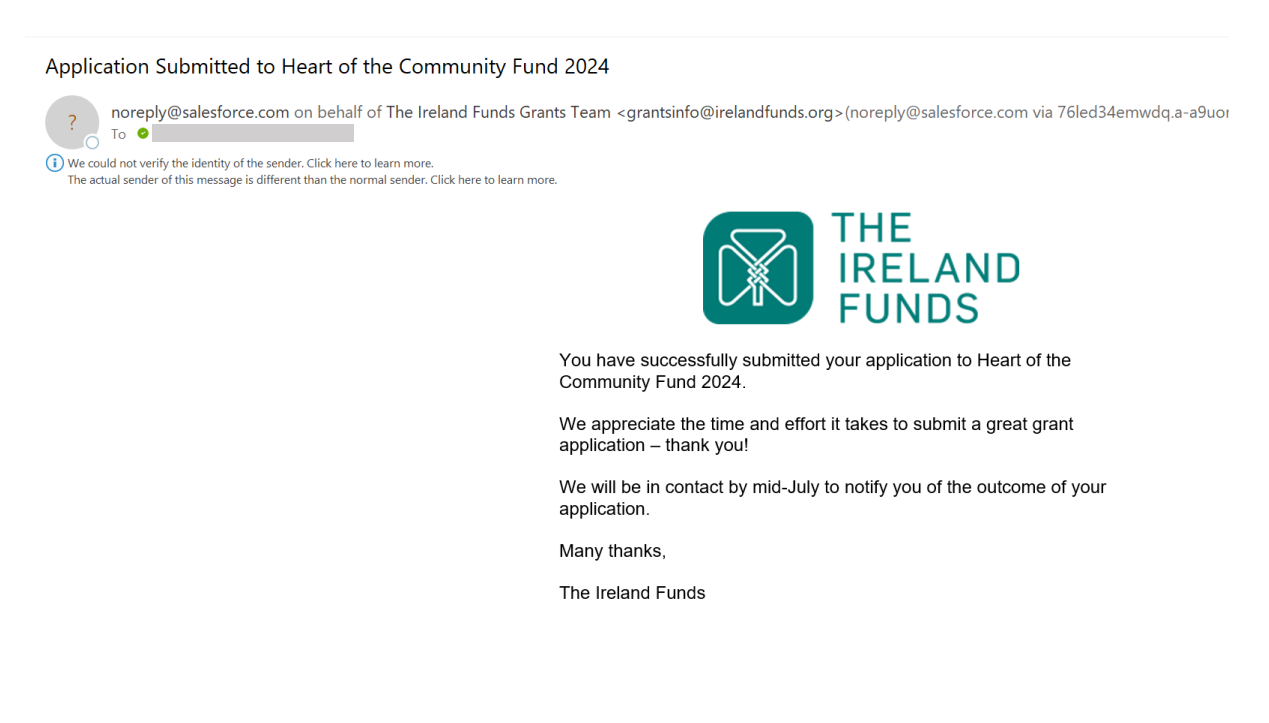

#### **vi. I haven't received a confirmation email**

This email will come from [grantsinfo@irelandfunds.org](mailto:grantsinfo@irelandfunds.org) (via [noreply@salesforce.com\)](mailto:noreply@salesforce.com)

Depending on your email provider, these emails can be marked as Junk/Spam so we always recommend checking these folders if you are not receiving emails at any stage of the process.

#### **Contact Email for Further Questions or Portal Issues**

If you have any further questions or issues not covered in this portal guidance, please email [grantsinfo@irelandfunds.org](mailto:grantsinfo@irelandfunds.org) and we will get back to you as soon as possible.